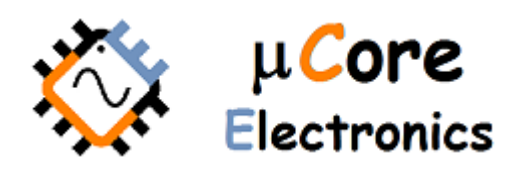

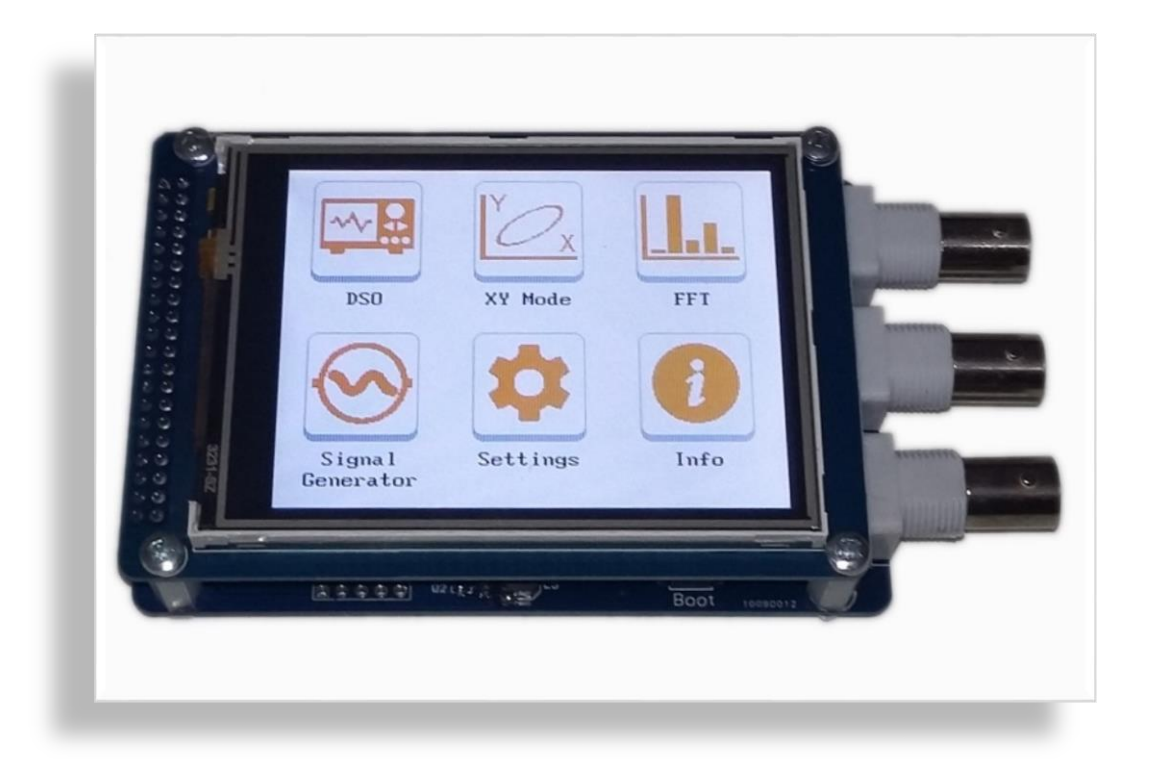

# UCE-DSO212 DIGITAL OSCILLOSCOPE USER MANUAL

UCORE ELECTRONICS www.ucore-electronics.com

#### Contents

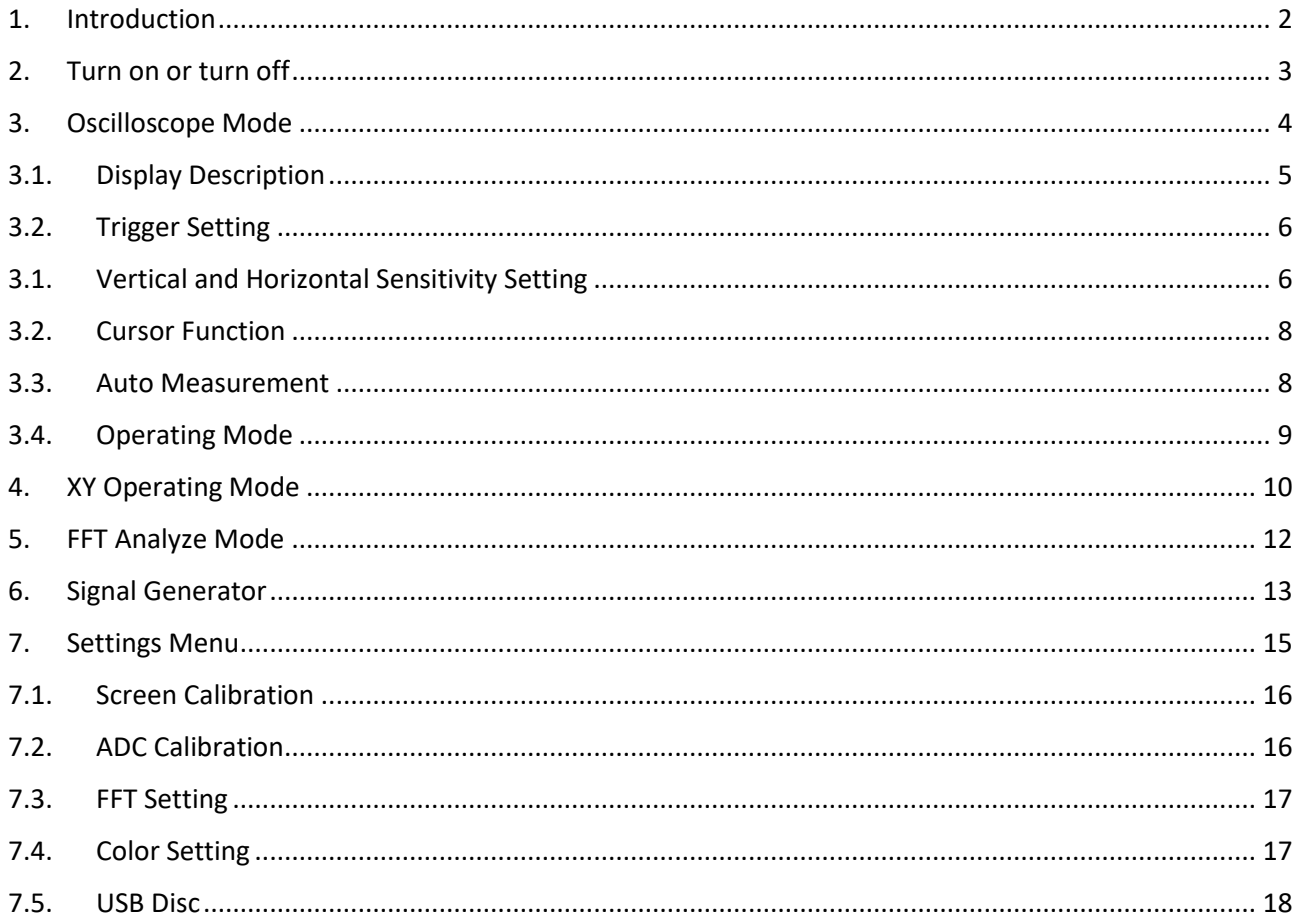

#### <span id="page-2-0"></span>1. Introduction

UCE-DSO212 is an improved version of UCE-DSO210. Especially the signal generator has been improved and internal memory for data recording has been added. 128MB Internal disk could be used to store waveform and upgrade firmware. It is a very good tool to perform electronics maintenance, electronic engineering tasks, etc.

#### Features;

- 1. Display: 3.2 inch 320 × 240 pixel color LCD
- 2. Personalization: customization of display colors
- 3. Two channel input, One channel signal output
- 4. XY Mode
- 5. Analog Band width: 1MHz
- 6. Maximum sampling rate: 10Msps 12-bit
- 7. Sampling depth: 7.2ksps
- 8. Input impedance: 1MΩ
- 9. Vertical sensitivity: 50mV/div~50V/div
- 10. Horizontal sensitivity: 1.25us/div~500ms/div
- 11. Max input voltage: ±32V (X1 Probe), ±320V (X10 Probe)
- 12. Coupling: AC/DC
- 13. Supply voltage: 5V (mini USB)
- 14. Trig modes: Run, single, Hold functions
- 15. Trigger functions: rising / falling edge, Triggering Cursor
- 16. Auto Measurement: frequency, ton time, toff time, period time, peak-to-peak voltage, mean voltage, RMS voltage
- 17. Test signal: 1KHz %50 duty-cycle square wave, 2.0Vpp
- 18. Cursor: differential measurement for time and voltage
- 19. FFT analyze: 512 points FFT analyze
- 20. Signal generator: Sine, Square, Triangle, Sawtooth, Arbitrary, Tangent, Logarithmic, Coded pulse, Vertically-cut sine wave, Sinusoidally modulated square wave. (-5.0~5.0V, 1Hz~100kHz)
- 21. Storage: 128MB internal disk for storing waveform image and firmware upgrade (bootload)
- 22. Menu language: English

#### Package List:

- 1 pc UCE-DSO212 3.2" TFT Digital Oscilloscope
- 2 pcs X1, X10 Probe
- 1 pc touch pen
- 1 pc USB cable

## <span id="page-3-0"></span>2. Turn on or turn off

The device has two different feed points.

- 1. USB cable can be plugged into any USB socket whose output voltage is 5V. Energy sources such as computers, adapters, telephone charging banks can be used as the voltage source.
- 2. In order to obtain  $\pm$  5V output from the signal generator, the device must be supplied from external supply point with a value between 6V and 7.5V. To turn off the device, disconnecting power supply will be sufficient.

Caution: You must remove probes from test points before turning off the device.

**Note:** No voltage should be applied to two feed points at the same time.

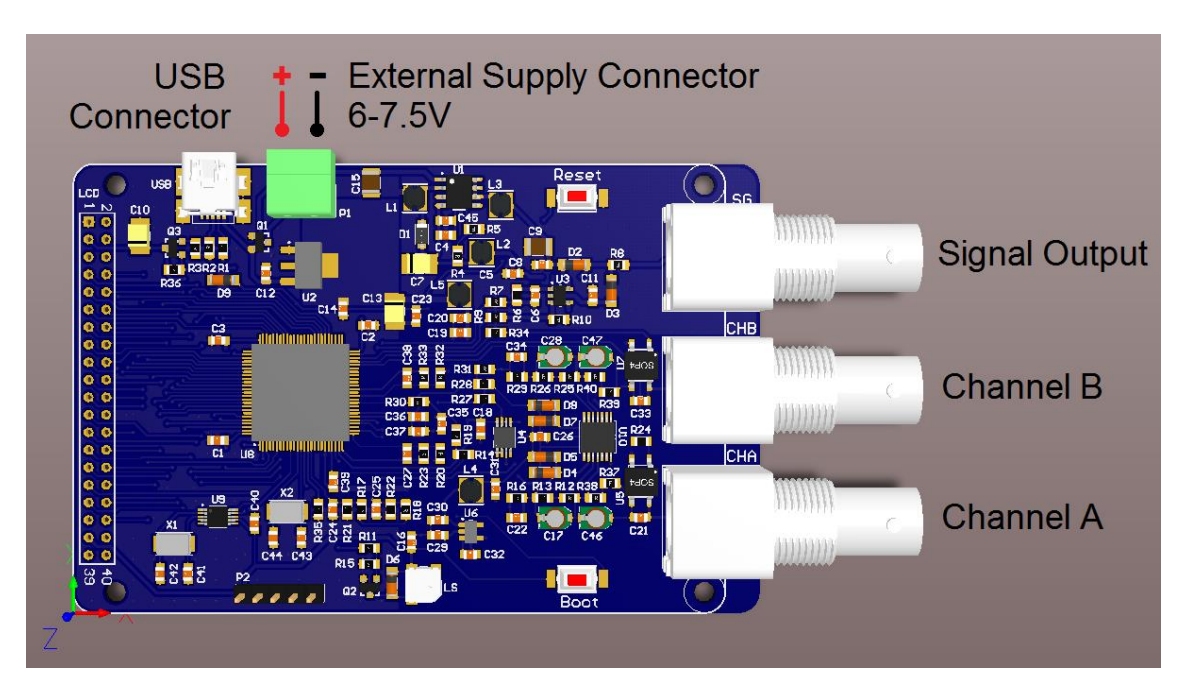

Figure 1. Port information

When the product is energized, the device is turned on and the main menu in Figure 2 appears.

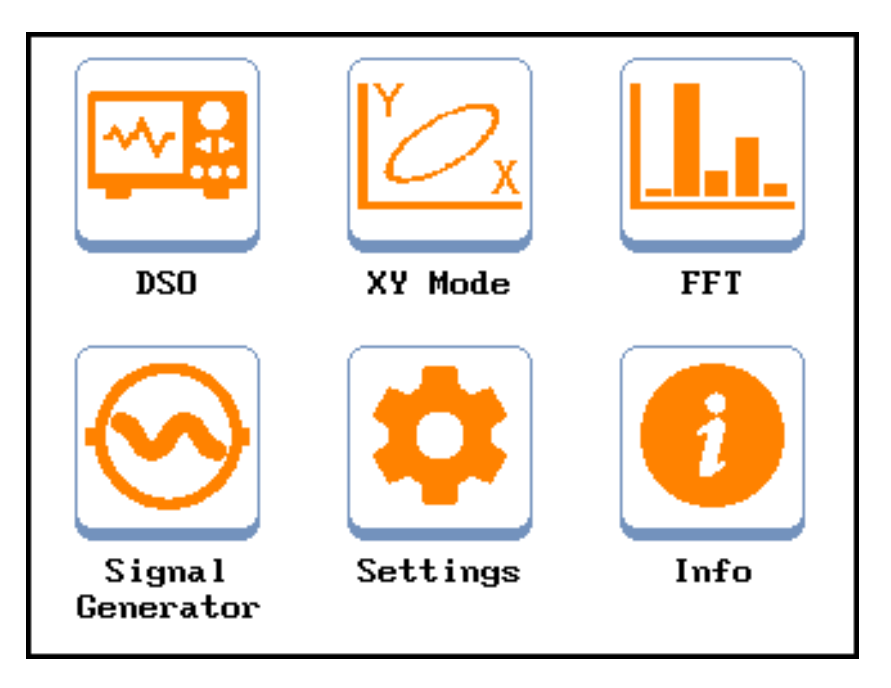

Figure 2. Main Menu image

# <span id="page-4-0"></span>3. Oscilloscope Mode

To enter the oscilloscope mode, press the 'DSO' icon in the 'Main Menu'. The overview of the oscilloscope mode is as shown in Figure 3.

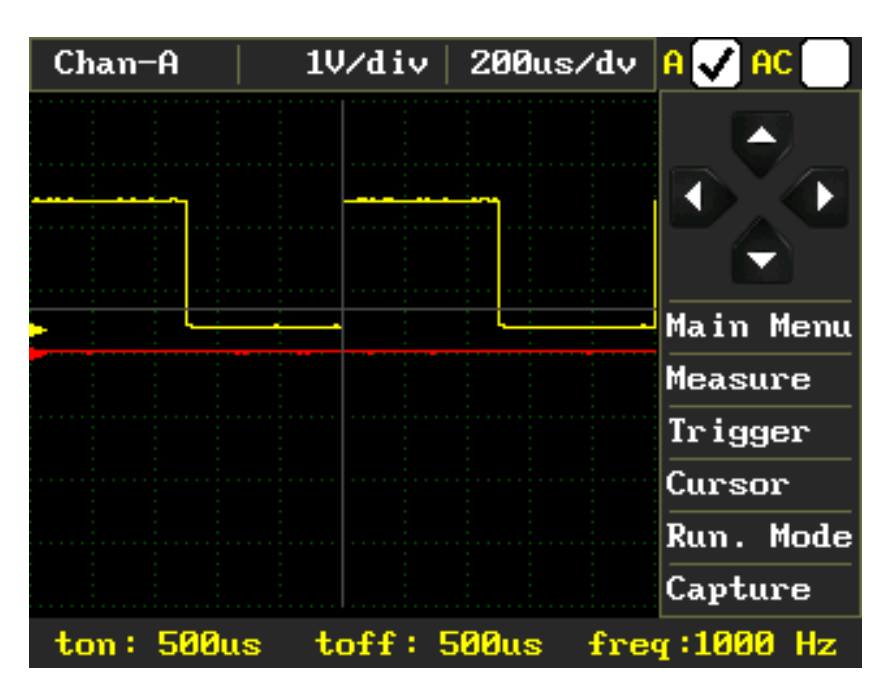

Figure 3. Oscilloscope Mode overview

## 3.1. Display Description

<span id="page-5-0"></span>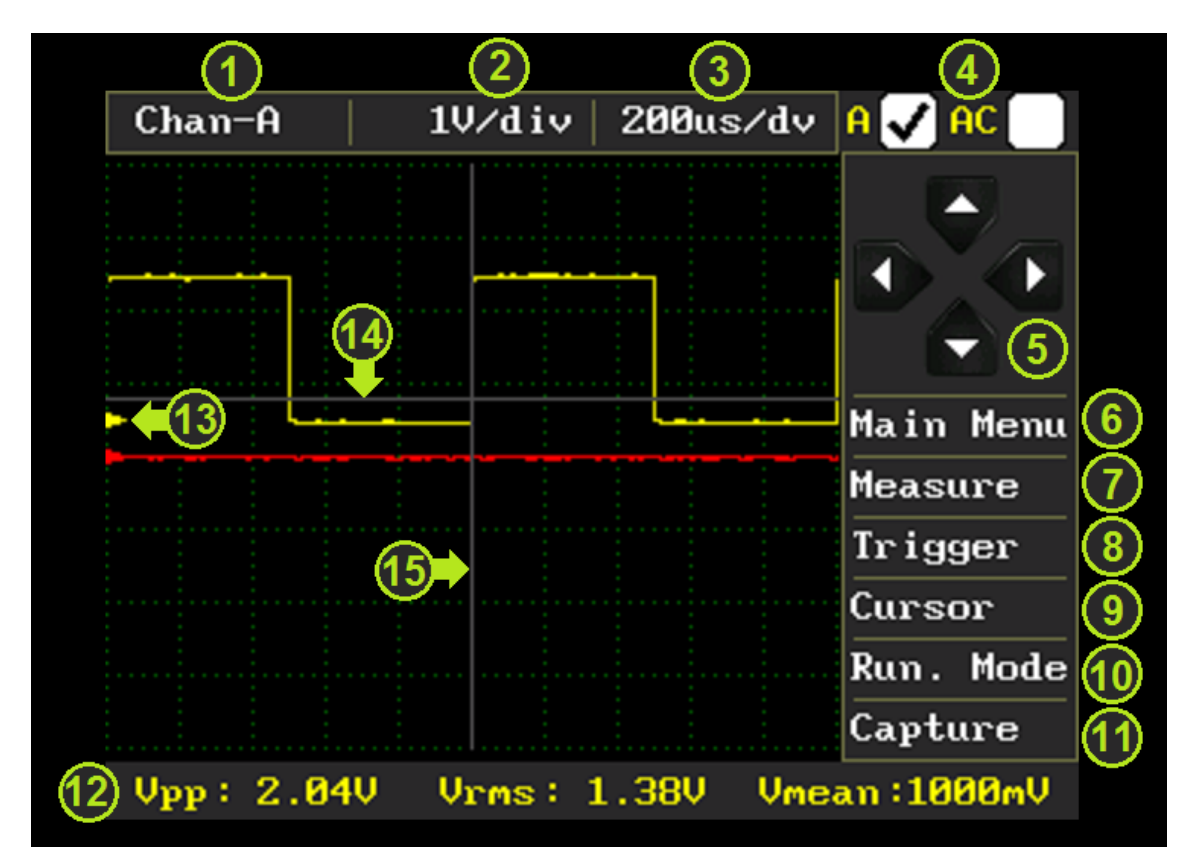

Figure 4. Oscilloscope mode display description

- 1) Channel selection: Select the channel whose vertical sensitivity is to be changed. Also, the measured values of the selected channel are shown in (12).
- 2) Vertical sensitivity: Set Volt/div of the channel selected in (1).
- 3) Horizontal sensitivity: Select sampling rate (Time/div).
- 4) Channel setting: activation, coupling of the channel selected in (1).
- 5) Four-way button: Set horizontal and vertical trigger levels (14, 15) in the oscilloscope mode. In cursor menu (9) will be used to precisely set positions of measurement cursors.
- 6) Main Menu: Return to the main menu.
- 7) Measure: Selecting measurement values desired to be shown in (12), as Time or Voltage.
- 8) Trigger setting
- 9) Cursor: To measure the time and voltage of the observed signal.
- 10) Run. Mode: Setting Trig Mode as 'Run', 'Single' and 'Hold'.
- 11) Capture: Provides bmp formatted screen capture.
- 12) The field to show measurements regarding the waveform.
- 13) This arrow mark at the beginning of each channel indicates ground level of that channel.
- 14) Indicates the horizontal trigger level.
- 15) Indicates the vertical trigger level.

#### 3.2. Trigger Setting

<span id="page-6-0"></span>To keep the observed signal stable on the display, the trigger source must be selected for that channel. Otherwise, it will be difficult to observe because the signal will be very moving on the display. To set the trigger source, trigger menu should be opened by pressing the button shown as (8) in the Figure 4. Then, trigger channel and trigger edge should be selected from the menu seen in the Figure 5.

In Figure 5, the trigger source is set to channel A, and catching occurs at the intersection of the horizontal (14) and vertical (15) triggering cursors.

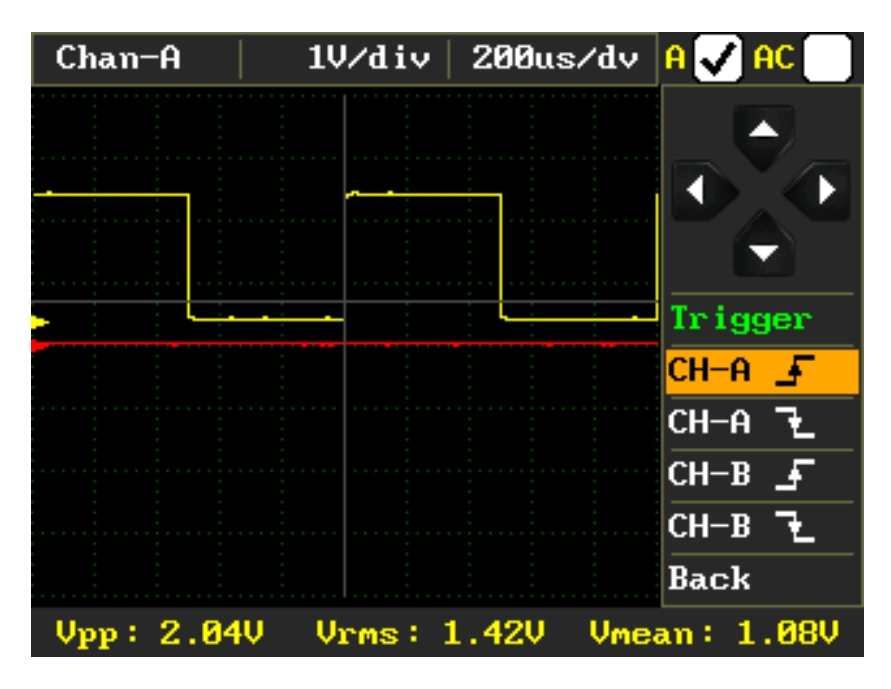

Figure 5. Triggering setting for Channel A

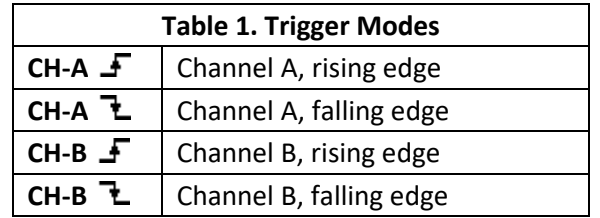

After the channel source and edge selection, also it might be needed to choose the trigger level, too. Vertical trigger level (14) must place at somewhere between the signal's maximum and minimum level in order to trigger the signal properly. The triggering level of the captured signal may be changed with 'four-way button' (5).

# 3.1. Vertical and Horizontal Sensitivity Setting

<span id="page-6-1"></span>Vertical sensitivity setting is the setting corresponding to the voltage and horizontal sensitivity to the time setting. In order to observe signals in different frequencies and voltage levels, these settings need to be made properly. For signals with unknown frequency, the horizontal sensitivity will be increased from minimum

level until becoming observable. The vertical sensitivity may be different for both channels, however the horizontal sensitivity corresponding to time is common.

Horizontal sensitivity can be set from **1.25 us/div** to **500 ms/div**. It isset from the menu (3) as shown in Figure 4.

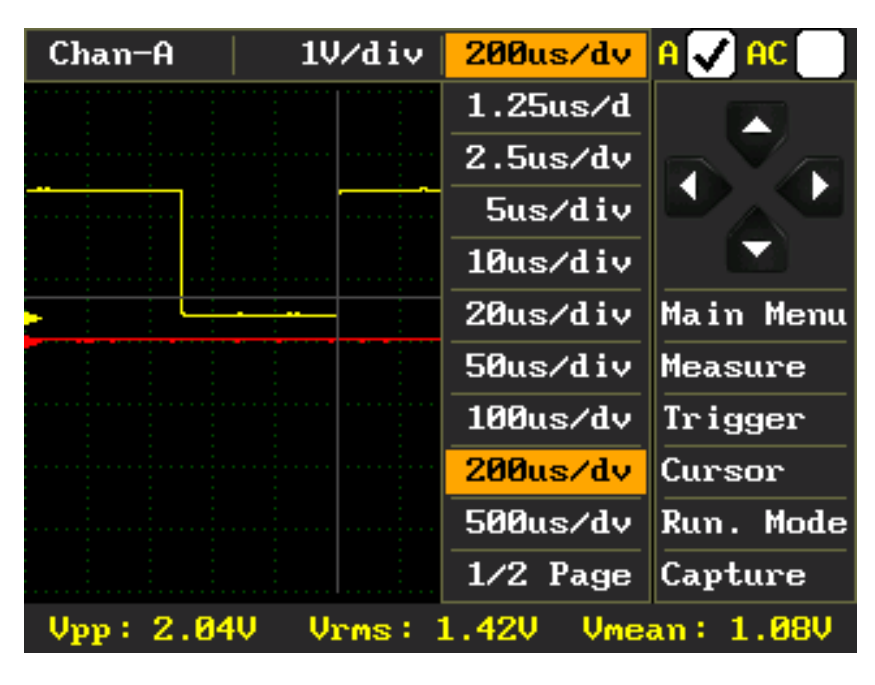

Figure 6. Horizontal sensitivity setting

Since vertical sensitivity may be set for each channel separately, initially the channel to be set will be selected at (1) in Figure 4. After channel selection is made, vertical sensitivity is set from the menu number (2). Vertical sensitivity can be set from **50 mV/div** to **50 V/div**.

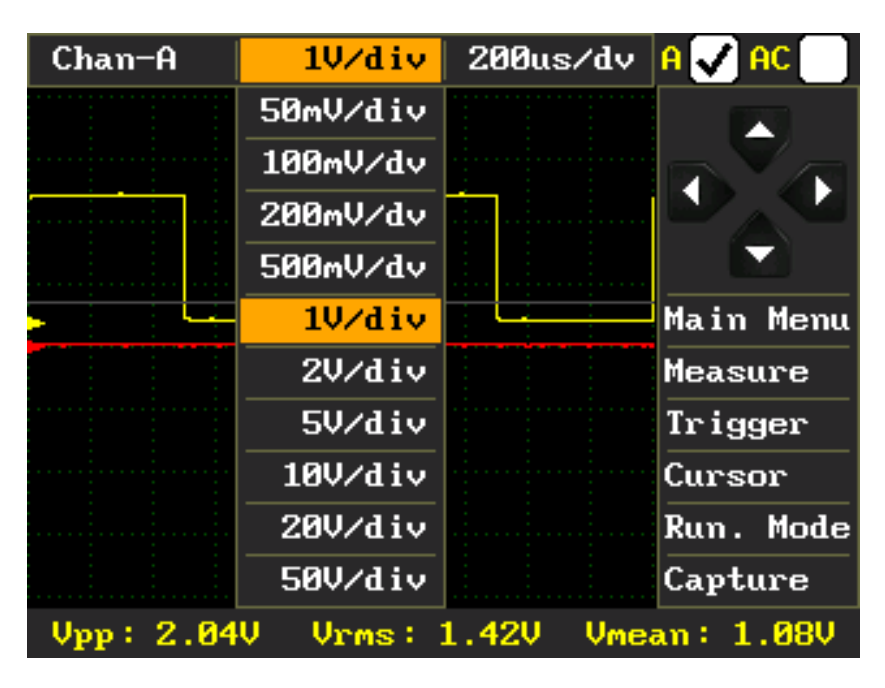

Figure 7. Vertical sensitivity setting

# 3.2. Cursor Function

<span id="page-8-0"></span>The 'Cursor' menu is used to make measurements on the observed signal. There are four cursors, two for time measurement (t1 and t2) and two for voltage measurement (V1 and V2). To change the position of the cursors, the cursor to change the position will be selected first. Then the position of the cursor is set by touching on the display or by 'four-way button' (5). Measurement values are shown at (12) as time (delta T), voltage (delta V) and time dependent frequency.

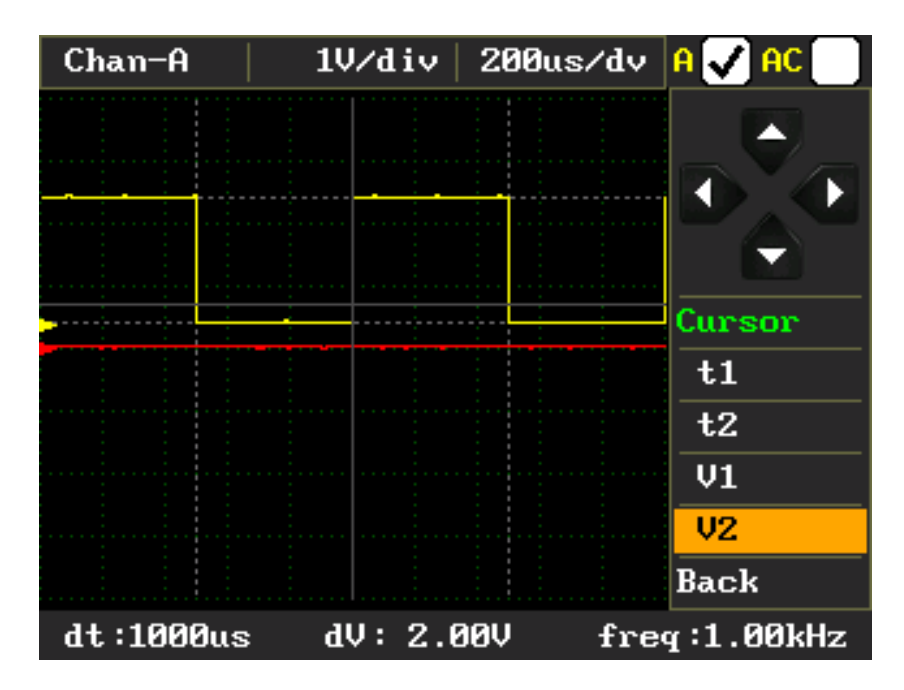

Figure 8. Measurement with cursor function

#### 3.3. Auto Measurement

<span id="page-8-1"></span>Some values of the signal are automatically calculated. Calculated values are collected in two categories. Measurements regarding of the channel selected in (1) is shown the field (12).

- $\bullet$  T<sub>on</sub>: The duration of the interval in which the signal is positive. If the level of the vertical trigger (15) is between the maximum and minimum values of the signal, it will be calculated as the time of the remaining portion above this level. If the trigger source (8) and the channel selection (1) belong to different channels, then the average of the maximum and minimum level is taken and the duration of the remaining time above this part is measured.
- $\bullet$  T<sub>off</sub>: The inverse of t<sub>on</sub> time. That is, the time remaining below vertical triggering (15) level. The measurement strategy in  $T_{on}$  time is also valid here.
- Freq: Frequency of the signal.
- $V_{\text{op}}$ : Peak-to-peak voltage is the difference between the maximum and the minimum amplitudes of a waveform.
- V<sub>rms</sub>: The RMS value of the sampled signal.
- $\bullet$  V<sub>mean</sub>: The mean value of the sampled signal.

The time values calculated for channel A (1) in Figure 9a are shown at (12). And also, voltage values are shown for channel A in Figure 9b.

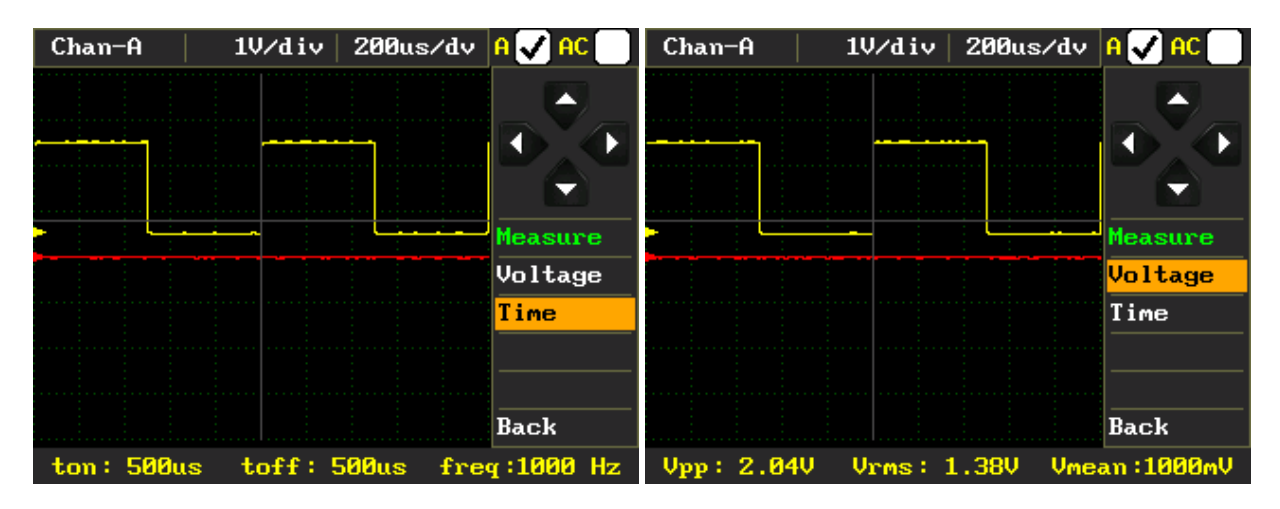

Figure 9a. Auto measurement for time (CH-A) Figure 9b. Auto measurement for voltage (CH-A)

Figure 10 shows the measurement values in case of changing channel selection in (1) as A and B.

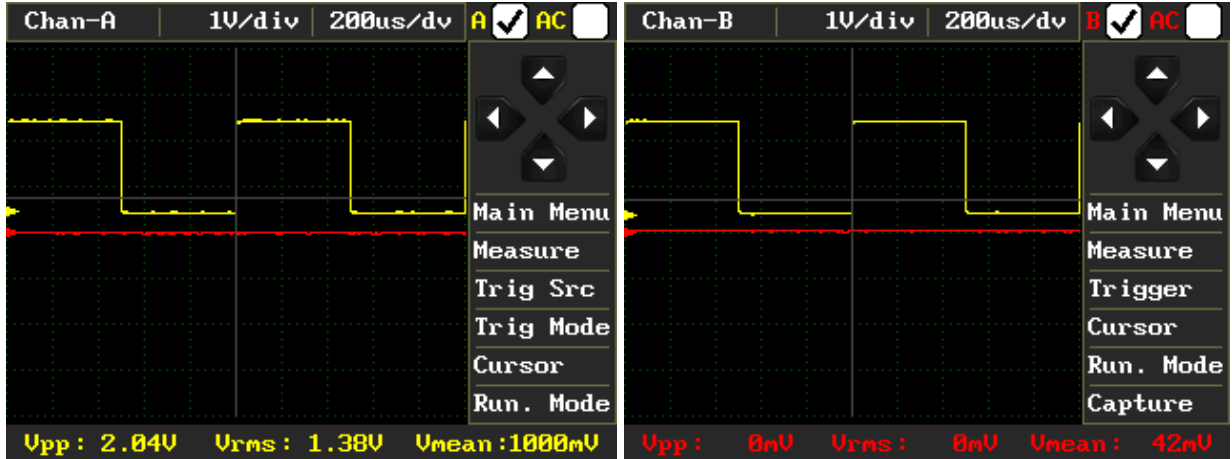

Figure 10a. Auto measurement for voltage (CH-A) Figure 10b. Auto measurement for voltage (CH-B)

# 3.4. Operating Mode

<span id="page-9-0"></span>The triggering requirement of the oscilloscope defined in the operating mode.

 Running: Determines wave form even if it cannot define triggering requirement in this operating mode. If the triggering does not occur although the oscilloscope waits for a certain time, triggering is initiated necessarily. If it forces occurrence of an invalid trigger, the oscilloscope may not synchronize the wave form and waves are seen as rolling over in the display. In case of a valid triggering, the display remains constant.

- Single: In this operating mode, if it could not define triggering requirement, no signal is seen in display and waits in this way until triggering occurs. After occurrence of the initial triggering saves the signal and reflects in the display and freezes the display.
- Hold: When this button is pressed in any moment, the last signal in the display is frozen.

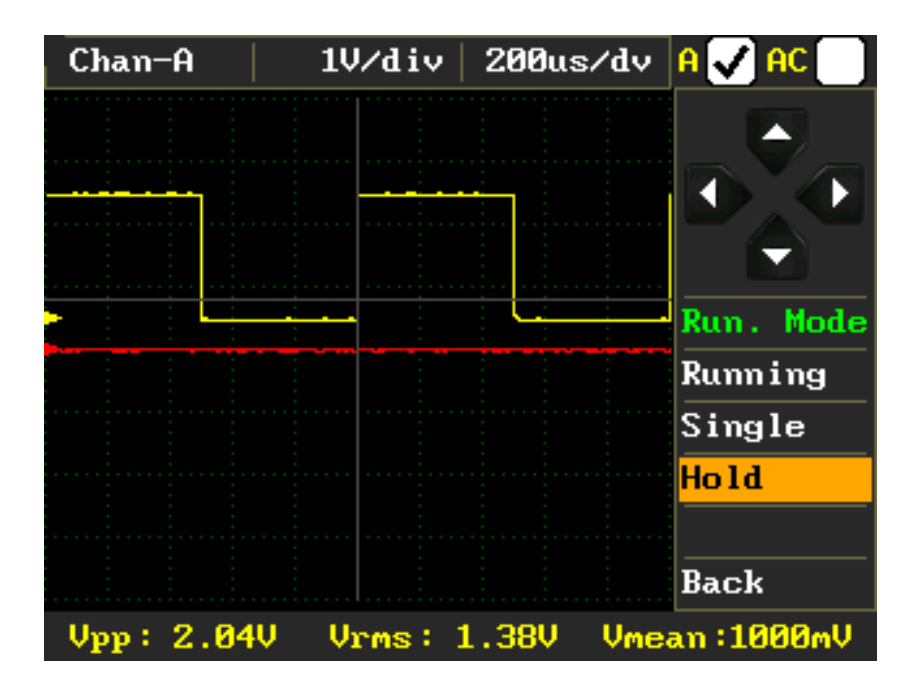

Figure 11. Operating mode

#### <span id="page-10-0"></span>4. XY Operating Mode

The XY mode plots one channel against another on the screen. The XY mode is useful to show the phase relationship between periodic signals and for plotting the I-V (current-voltage) character of electronic components.

Electronic components can be characterized by applying a current-limited AC sine wave voltage, and plotting the resulting current flow (I) and voltage drop (V) on the oscilloscope in X-Y display mode.

While, the current flow causes a vertical trace deflection in the display, the voltage causes a horizontal trace deflection. The trace that appears on the display gives an analog signature for the component.

The signature of all analog components is a combination of one or more of the four basic signatures: resistance, capacitance, inductance, and semiconductor. Each of these components reacts differently to the applied AC test signal. For this reason, recognizing the four basic signatures on the oscilloscope display is a key to understanding analog signature analysis.

The signature of a resistance is a line with a slope of 0 to 90 degrees. The capacitance signature is a circle or an ellipse. The diode is a combination of 2 or 3 lines at an angle close to 90 degrees.

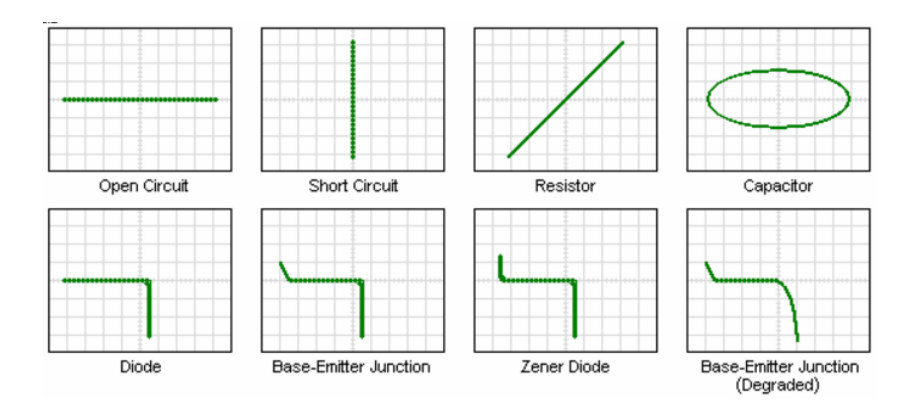

Figure 12. Component characteristics in XY mode (horizontal trace voltage, vertical trace current)

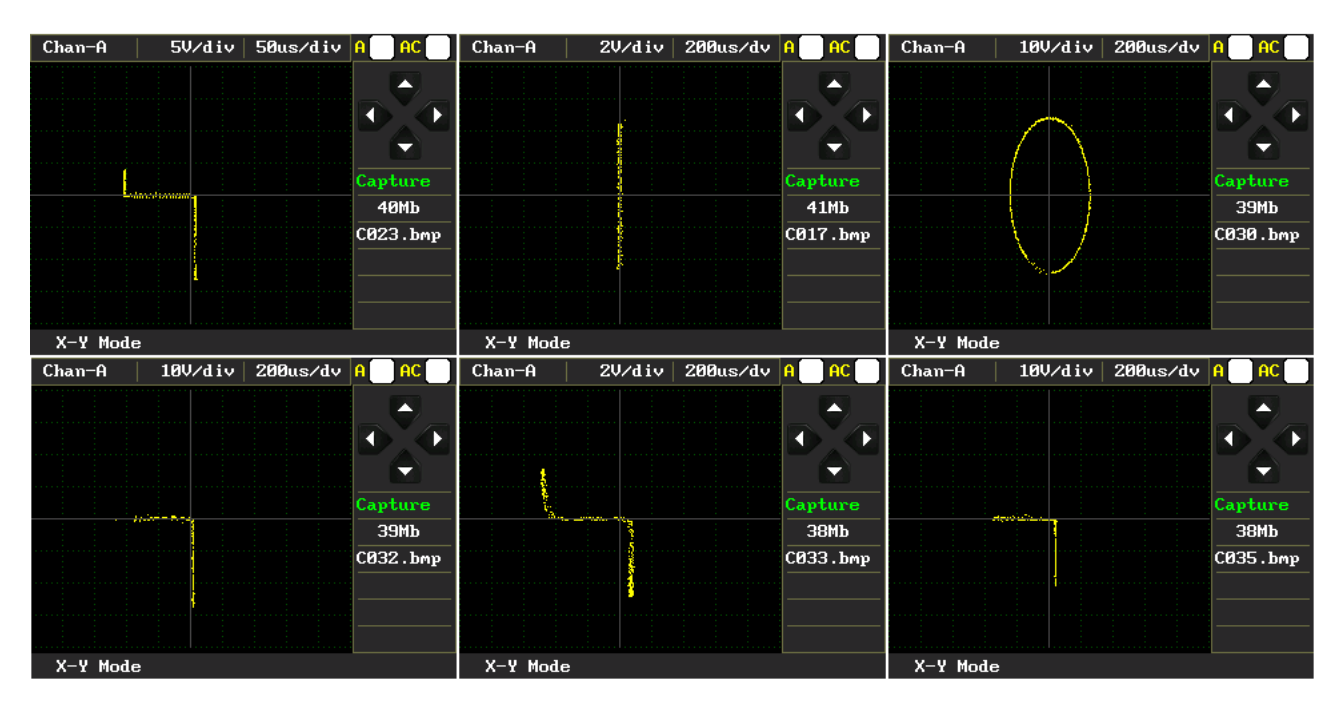

Figure 13. XY mode examples

The "I-V Curve Settings" menu (fig. 14) in XY mode is optional and should be used when the oscilloscope is working with the "UCE-CT212 Curve Tracer". UCE-CT212 is preferred for observing characteristic curves of electronic components. This product, which is sold as an option, can be used to diagnose electronic cards and also the "I-V Curve Settings" menu provides some facilities for that.

The menu consists of three parts;

- 1. *Scan Enable*: When this mode is activated, the voltage values of V1, V2 and V3 are applied in order to test the component. Thus, the component is tested at different voltages. The scan time of the voltages is 500ms. And the maximum voltage that can be applied is 26V. If without activating the scan mode is closed the menu, the V3 voltage is activated for the test.
- 2. *Frequency*: The frequency of the signal can be set as 50Hz or 60Hz.
- 3. *Inverse*: In this section, the X and/or Y axes can be inverse if it is needed.

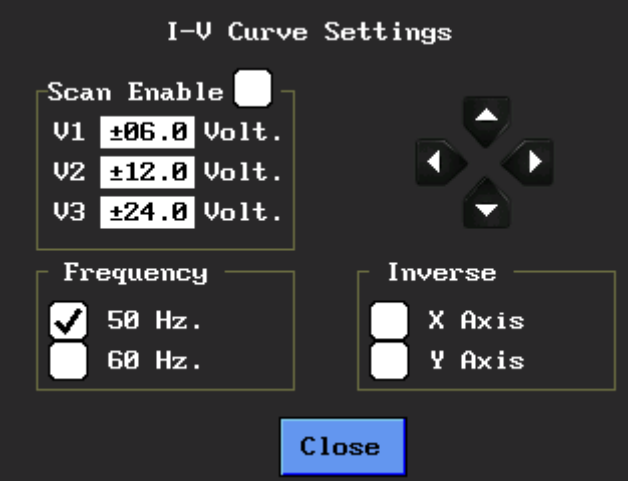

Figure 14. I-V Curve Settings Menu

# <span id="page-12-0"></span>5. FFT Analyze Mode

Fast-Fourier-Transform (FFT), is a transformation used to simply convert any signal in the time domain into frequency domain. In other words, the Fourier transformation is a sinusoidal decomposition of a sign. It separates harmonic components by determining periodic signals in complex ones.

In FFT analysis, the oscilloscope works as a single channel. FFT analysis result of the signal applied through channel A will be seen in channel B. The automatically calculated signal frequency and total harmonic distortion (THD) are shown at (12).

For more accurate calculation, the signal to be analyzed will be sampled in order to take 512 data during 3 periods. Frequency of the signal is calculated in this analysis and sampling rate is automatically adjusted. The frequency of the signal must be constant for this analysis to work correctly. When the accuracy of the calculations is confirmed, the color of the THD result turns green.

The 'Auto Mode' checkbox must be checked on the 'FFT settings' page in the 'Settings' menu in order to perform analysis in automatic mode. When operating in FFT analysis mode with automatic mode, the horizontal sensitivity section (3) is disabled and called as 'Auto' (Figure 15).

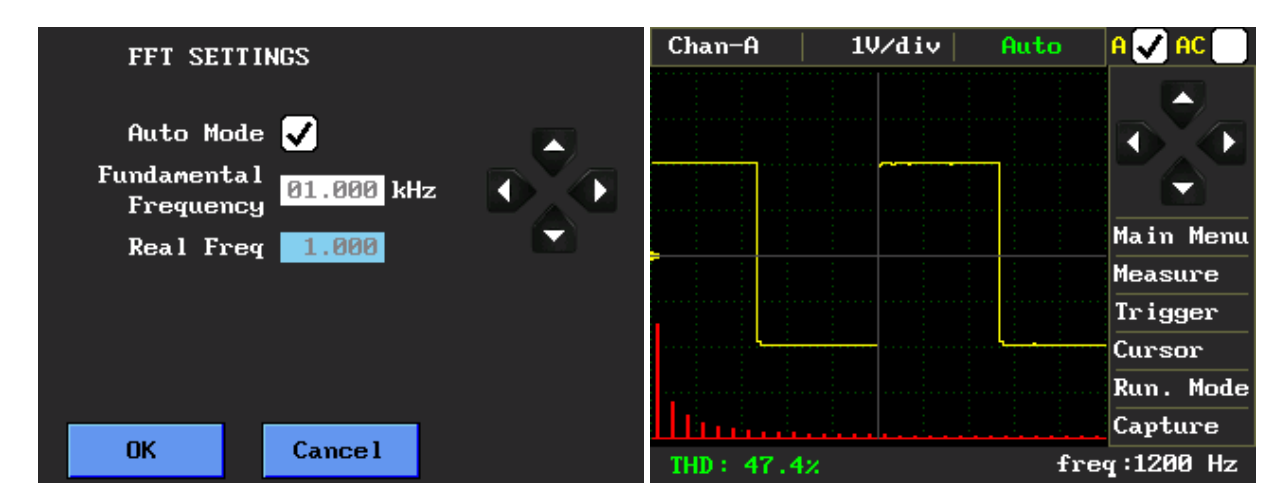

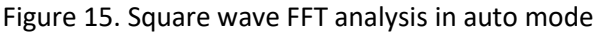

Sometimes it may not be possible to measure the frequency of some signals (e.g. SPWM, modified sine, etc.). In such cases, it cannot be possible to perform FFT analysis in automatic mode. If the fundamental frequency of the wave is known, the 'Auto Mode' check box is removed from the 'FFT settings' menu and the frequency input is activated. The fundamental frequency of the signal is entered into the 'Fundamental Frequency' section. Below of this section, it can be seen what the set frequency actually would be. As the frequency rises, any deviations may occur between the desired frequency and the actual frequency. The frequency range that can be entered from **20 Hz** to **50 kHz**. In this analysis mode, the horizontal sensitivity section (3) calls 'Fixed' as in (Figure 16).

| FFT SETTINGS               |  | $Chan-A$   | 10/di<br>Fixed             |                             |
|----------------------------|--|------------|----------------------------|-----------------------------|
| Auto Mode<br>Fundamental   |  |            |                            |                             |
| 01.200 kHz<br>Frequency    |  |            |                            |                             |
| 1.200<br>Real Freq         |  |            |                            | <b>Main Menu</b><br>Measure |
|                            |  |            | Trigger                    |                             |
|                            |  |            | <b>Cursor</b><br>Run. Mode |                             |
| <b>OK</b><br><b>Cancel</b> |  |            |                            | Capture                     |
|                            |  | THD: 47.8% |                            | $freq:1200$ Hz              |

Figure 16. Fixed mode FFT analysis

The amplitude of the harmonic components in FFT analysis, is the same as the vertical sensitivity. The frequency/div ratio is six times as the frequency of the signal. In the example of Figure 16, the frequency/div value is 1.2 kHz \* 6 = 7.2 kHz / div. The number of harmonics shown in the FFT analysis is **60**.

#### <span id="page-13-0"></span>6. Signal Generator

The signal is generated by the 12bit 1Msps DAC on the oscilloscope. When the 'Signal Generator' button is clicked in the main menu (Figure 2), the following menu is displayed (Figure 16). In that menu, there are some edit boxes where the offset voltage, amplitude and frequency can be set. In order to change the value which you need, click on it. The value will be marked in a frame. Desired value is set by using 'four direction arrow' (5). When the values are changed, the signal to be generated is refreshed in the graphic. The voltage range that can be entered for offset voltage is -5V  $\sim$  + 5V, the range that can be entered for amplitude is 0V  $\sim$  10V. Frequency range; for sinus, square, triangle, sawtooth, arbitrary, tangent, logarithmic, vertical cut sinus is 1Hz  $\sim$  99999Hz. The frequency range for the coded pulse and sinus modulated square is 1Hz  $\sim$  12500Hz.

When the setting is finished, the "Start" button is pressed to start the signal generation. When signal generation is active, the "Start" text is underlined. The signal output is terminated with the "Stop" button. In this case, the word "Stop" is underlined. The "Close" button is pressed to exit the signal generator mode. The signal output is from the SG connector (Figure 1). The impedance of the signal generator is 50Ω.

On the right side of the screen, there is a list of signal types that can be generated (sine, square, triangle, sawtooth, arbitrary, tangent, sinus modulated square, logarithmic, vertical sine, coded pulse). In the arbitrary mode, it is also possible to produce special waveforms drawn on the graph with pen.

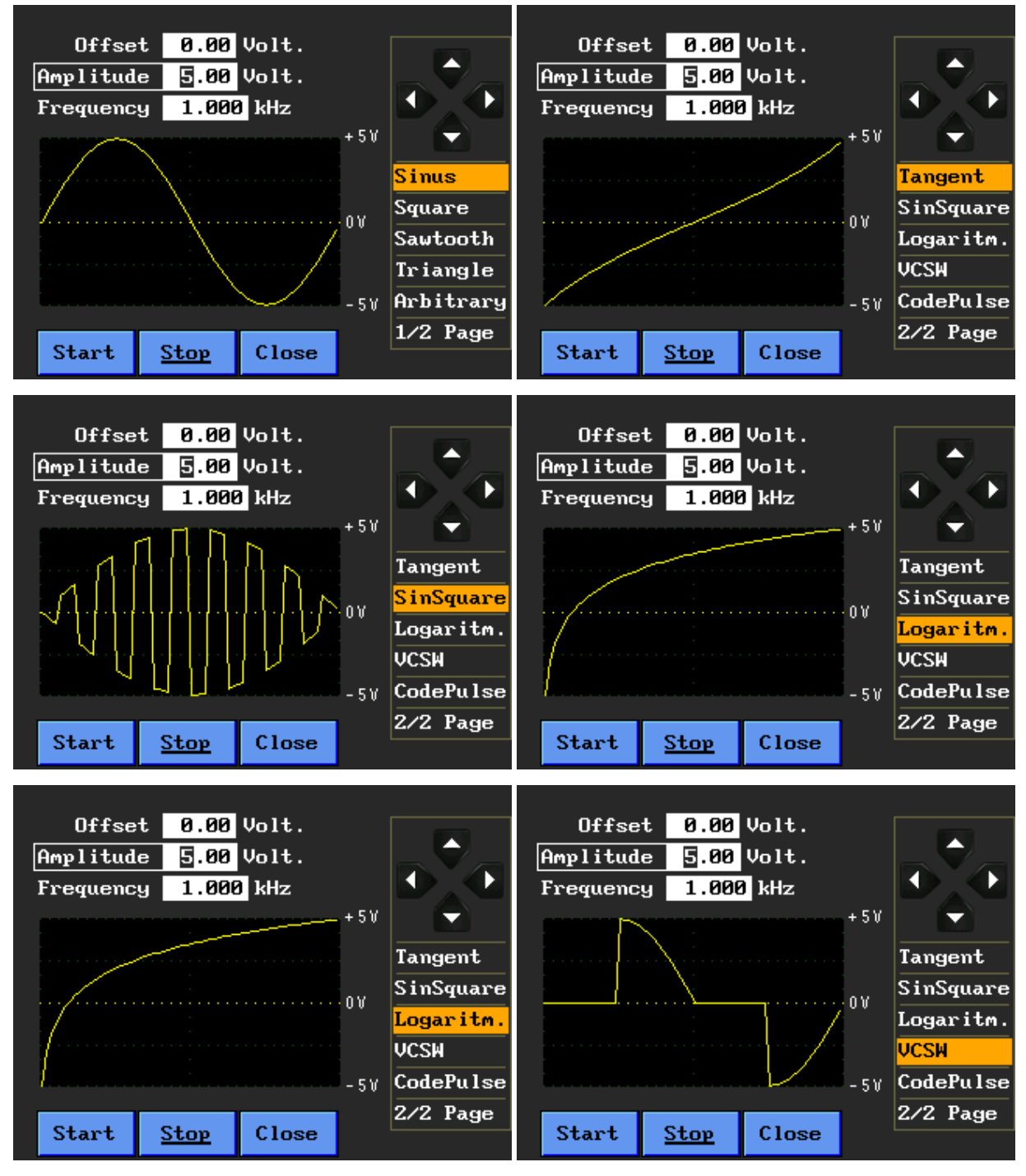

Figure 17. Signal Generator main display with some example signals

There is a screen image of the pulse signal coded in Figure 18. This signal is the generation of the value in binary number mode of an 8-bit number. In the example on the screen, "01100101", which is the counter value in the binary number system 101 entered in the "PulseCode" section, is produced as a pulse sequence. The output voltage range can be set between 0V and 5V.

| PulseCode     | 101         |              |             |           |
|---------------|-------------|--------------|-------------|-----------|
| Amplitude     |             | $5.00$ Volt. |             |           |
| Frequency     | $1.000$ kHz |              |             |           |
|               |             |              | +5∀         |           |
|               |             |              |             | Tangent   |
| 0V<br>0110010 |             |              | SinSquare   |           |
|               |             |              | Logaritm.   |           |
|               |             |              | <b>UCSH</b> |           |
|               |             |              | -57         | CodePulse |
|               |             |              |             | 2/2 Page  |
| Start         | Stop        | Close        |             |           |

Figure 18. Coded Pulse

# <span id="page-15-0"></span>7. Settings Menu

Press 'Settings' (Figure 2) button in the main menu in order to enter setup menu. Settings regarding oscilloscope will be done in this menu.

- Screen Calibration: Calibration of touch panel
- ADC Calibration: Calibration of the sampling circuit
- FFT: Settings related to FFT analysis
- Set Colors: Color personalization
- USB Disk: The internal memory access would be available via USB Disc

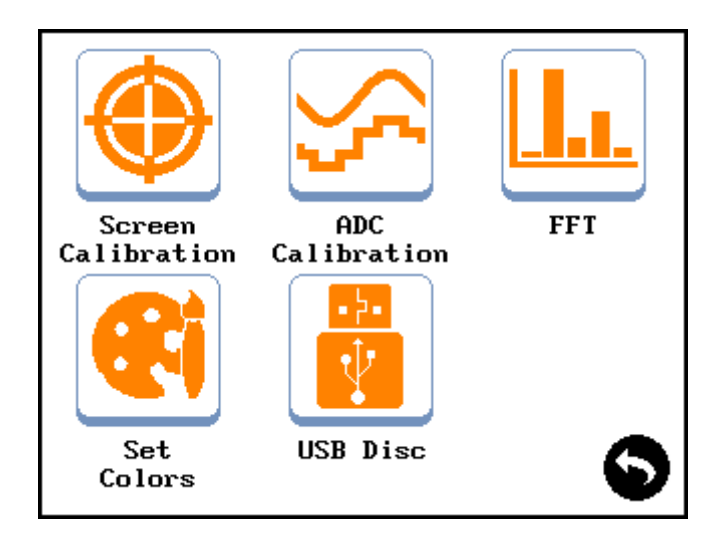

Figure 19. Settings Menu

# 7.1. Screen Calibration

<span id="page-16-0"></span>When a more precise touch is needed, you may do touch panel calibration. To do this click 'Screen Calibration' and pass to the following display. Press in the middle of crosshair icon on the display with the pen. After four points, ifthe calibration is successful, the 'smiley face'symbol appears on the display and the program returns to settings menu. If the calibration is unsuccessful, the program prompts you to go back and repeat calibration.

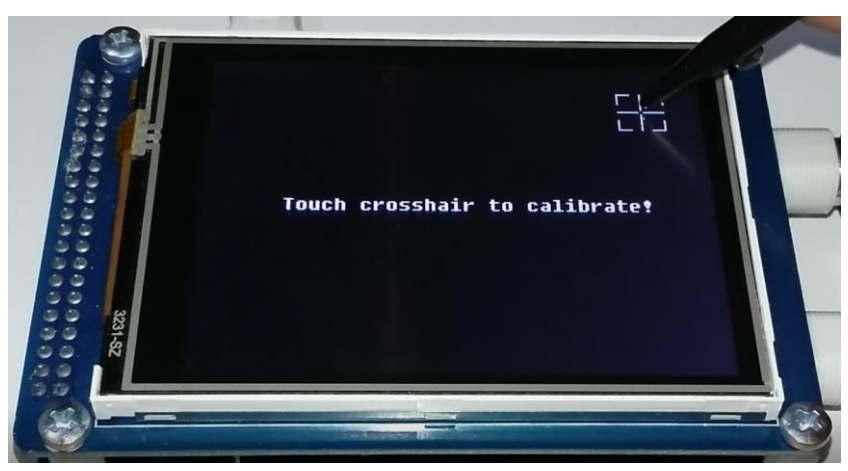

Figure 20. Screen Calibration

#### 7.2. ADC Calibration

<span id="page-16-1"></span>For a better signal sampling, a correct ADC calibration is necessary. Probes connected to both channels are connected to GND terminal for this (Figure 21). If the calibration parameters are stable within the specified limits touch anywhere on the display to complete the calibration and return to settings menu.

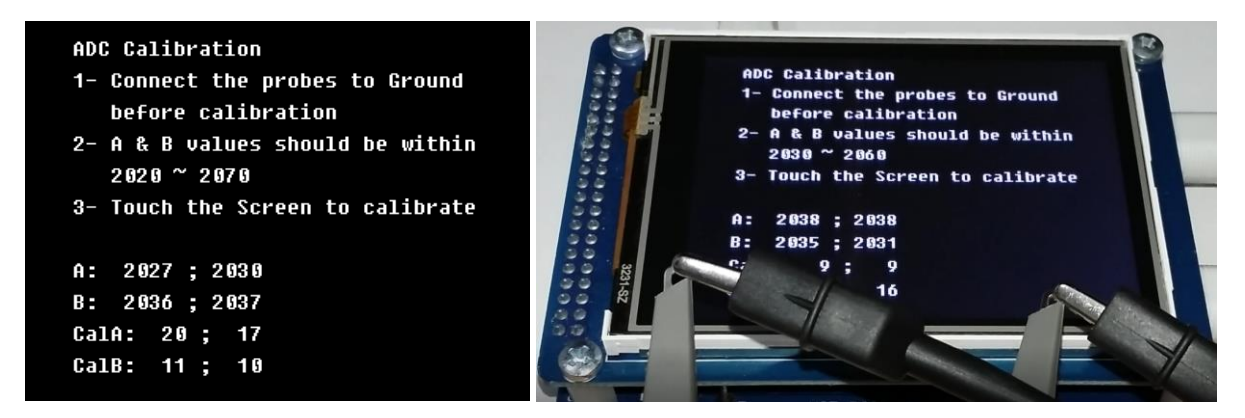

Figure 21. ADC calibration

### 7.3. FFT Setting

<span id="page-17-0"></span>Settings for FFT analysis are made in this menu. The settings in this menu have already been described under the heading 'FFT Analyze Mode'.

#### 7.4. Color Setting

<span id="page-17-1"></span>The optimum color combination was chosen for the oscilloscope design. But it is also possible to personalize these colors. When the 'Set Colors' button on the Settings menu is clicked, we see the following display (Figure 22). In order to change predefined colors on the left side of display click on it. The new color is determined by clicking on the color palette on the right side. Once the color personalization is completed, click 'Save & Exit' button to save the colors and exit. If you want to restore the color combination to its original state, click the 'Default' button and click the 'Save & Exit' button to save.

There are **800** different colors on the color scale.

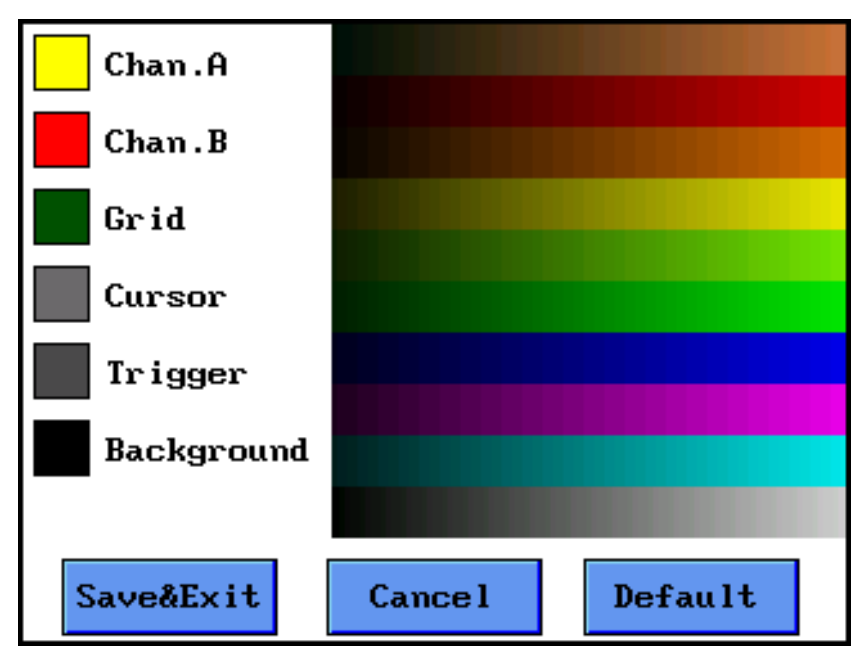

Figure 22. Color setting

# 7.5. USB Disc

<span id="page-18-0"></span>When the 'USB Disc' button from the 'Settings Menu' is selected, oscilloscope connects to computer as a USB disk. In computer's 'Devices and drivers' section, device is listed (Figure 24). The internal memory access would be available via USB Disc. Thus, the saved files can be transferred to PC platform. To end up the USB Disc connection and switch backward to the main menu, the 'DISCONNECT' button on the screen should be clicked (Figure 23).

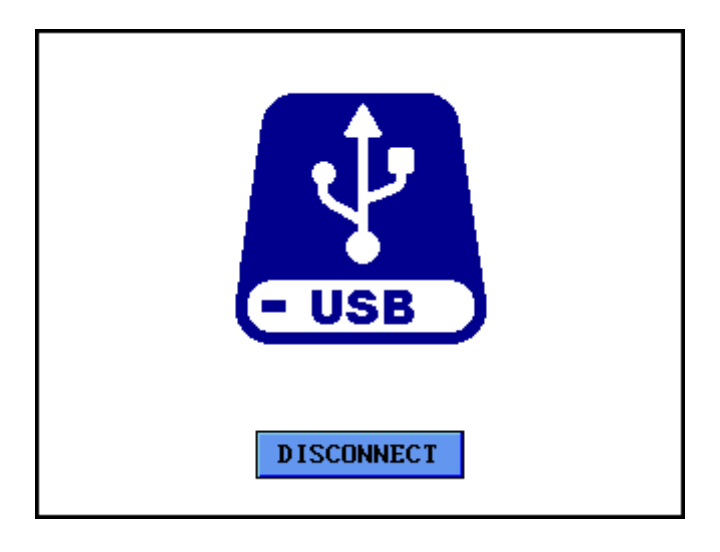

Figure 23. USB Disc LCD screen overview

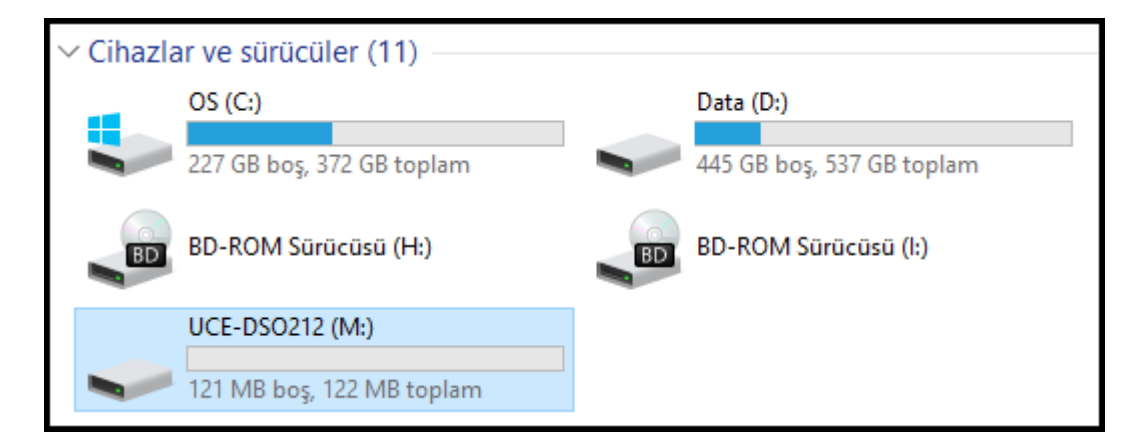

Figure 24. Devices and drivers